# MINISTERSTWO ROLNICTWA I ROZWOJU WSI Departament Przetwórstwa i Rynków Rolnych

## INSTRUKCJA OPERATORSKA DLA DOSTAWCÓW DANYCH DLA RYNKU ZBÓŻ

Witryna Internetowa ZSRIR

( materiały szkoleniowe )

Warszawa, styczeń 2005

# Spis treści

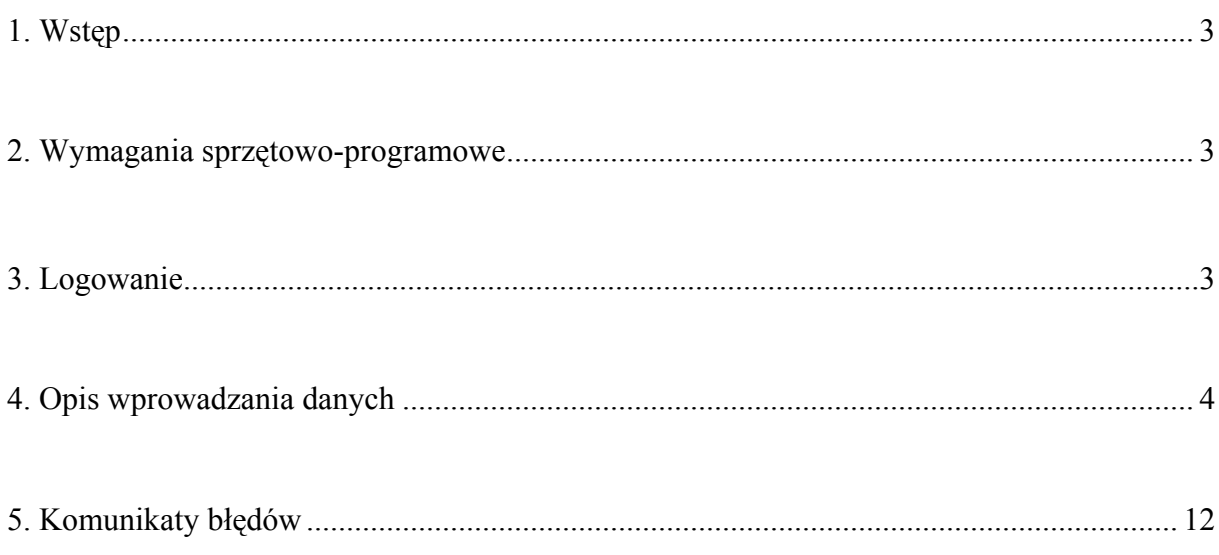

## 1. Wstęp

Każdy dostawca danych do ZSRIR musi zostać zarejestrowany w Departamencie Przetwórstwa i Rynków Rolnych Ministerstwa Rolnictwa i Rozwoju Wsi przez administratora ZSRIR.

Otrzymuje on komplet danych, które umożliwiają podłączenie się do centralnego serwera danych w celu dostarczania informacji, są to:

- identyfikator.
- hasło umożliwiające wejście do systemu,
- adres internetowy, pod którym udostępnione są odpowiednie formatki do przesyłania informacji.

Ponadto, w ramach programu komputerowego, każdemu dostawcy danych będą przypisane formatki, za pomocą których będzie mógł przekazywać dane.

Udostępnianie danych odbywać się będzie z zachowaniem tajemnicy danych indywidualnych podmiotów gromadzonych w ramach badań rynkowych, w formie uniemożliwiającej identyfikację firmy. Informacje indywidualnych dostawców będą przetwarzane i w postaci końcowej - zagregowanej prezentowane na poziomie regionu lub ogólnopolskim.

## 2. Wymagania sprzętowo – programowe

Dostawca powinien posiadać komputer z zainstalowanym systemem Windows 95 lub 98 lub NT wraz z przeglądarką Internetową. Musi posiadać dostęp do Internetu bezpośrednio, lub przez modem.

W instrukcji przedstawiono adresy stron Internetowych będący kompleksowym serwisem Internetowym pozwalającym na zdalne wprowadzanie danych do bazy danych ZSRIR.

Na kolejnych stronach opisane są czynności oraz zasady prowadzące do poprawnego i efektywnego korzystania z tego serwisu.

## 3. Logowanie

Przesyłanie danych na serwer MRiRW rozpoczynamy od zalogowania się: W tym celu należy:

Krok 1 Uruchomić przeglądarkę Internetową.

- Krok 2 Podać adres Internetowy serwera wskazanego przez administratora ZSRIR,
- $\div$  http://infor.minrol.gov.pl/scripts/mis.dll/login lub
- $\div$  http://195.116.118.149/scripts/mis.dll/login

### Krok 3 Wcisnąć klawisz "ENTER".

Otworzy się strona, na której należy się zalogować, aby rozpocząć pracę.

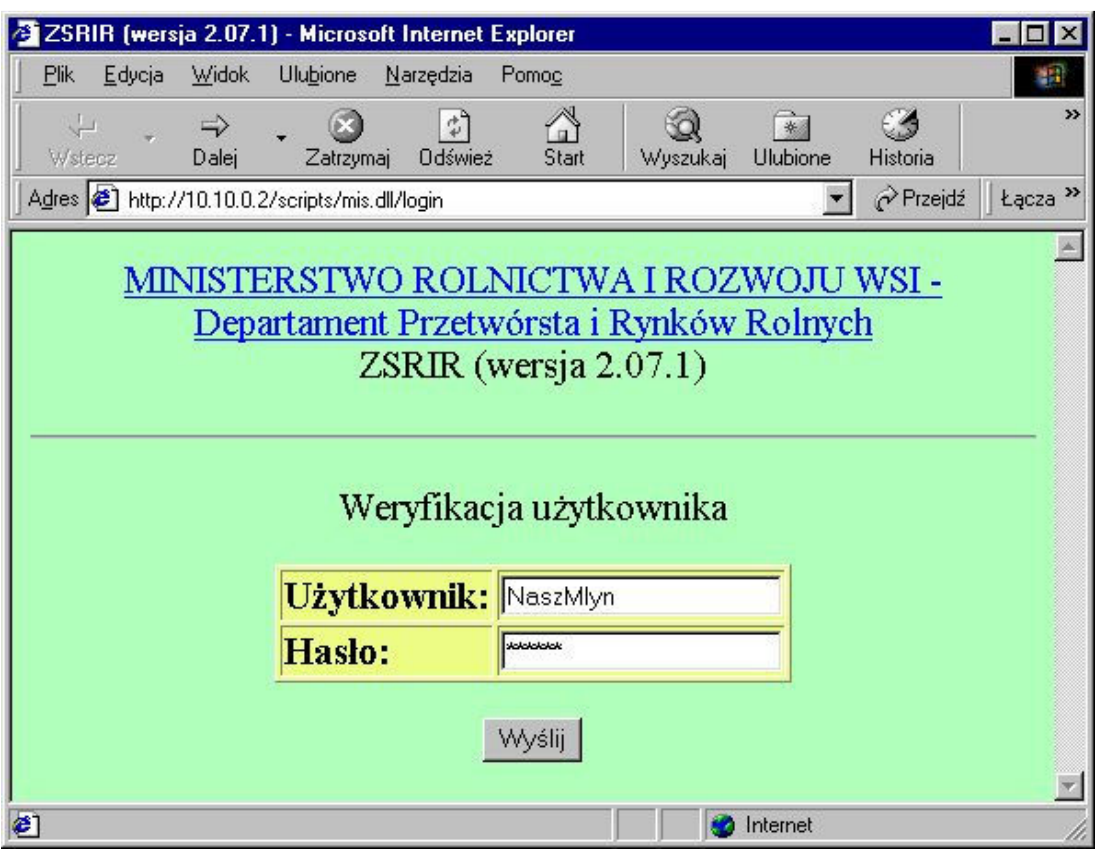

Krok 4 W polu "Użytkownik" należy wpisać przydzielony identyfikator, a w polu "Hasło" przydzielone hasło dostępu.

### Krok 5 Nacisnąć przycisk "WYŚLIJ" w celu połączenia się z serwerem ZSRIR.

Jeżeli identyfikator bądź hasło wpisane są błędnie, to po próbie połączenia się z serwerem centralnym w MRiRW, pojawia się komunikat o niepoprawnie wpisanych danych. Należy wówczas powtórnie wpisać dane identyfikujące dostawcę. Po kilkukrotnych nieudanych próbach należy skontaktować się z administratorem ZSRIR.

Uwaga!

Ze stron Internetowych można wysłać pocztę elektroniczną do administratora ZSRIR. W tym celu można nacisnąć napis Departament Przetworstwa i Rynków Rolnych. Uruchomiony zostanie domyślny program obsługi poczty elektronicznej.

## 4. Opis wprowadzania danych

Poprawne zalogowanie się umożliwia dostęp do bazy i rozpoczęcie pracy.

Każdy dostawca ma dostęp do zestawu formularzy, które mu zostaną przydzielone. Dla przykładowego dostawcy danych , strona początkowa może wyglądać jak ekran pokazany na następnej stronie.

Na ekranie tym znajdują się 3 elementy:

- lista formularzy,
- pole "Liczba" które określa ilość wprowadzanych formatek dla danego formularza,
- przycisk "Dalej" udostępnia określoną wcześniej liczbę formatek dla wprowadzania danych.

## Krok 6 Dla wybranych formularzy wpisujemy liczbę formatek.

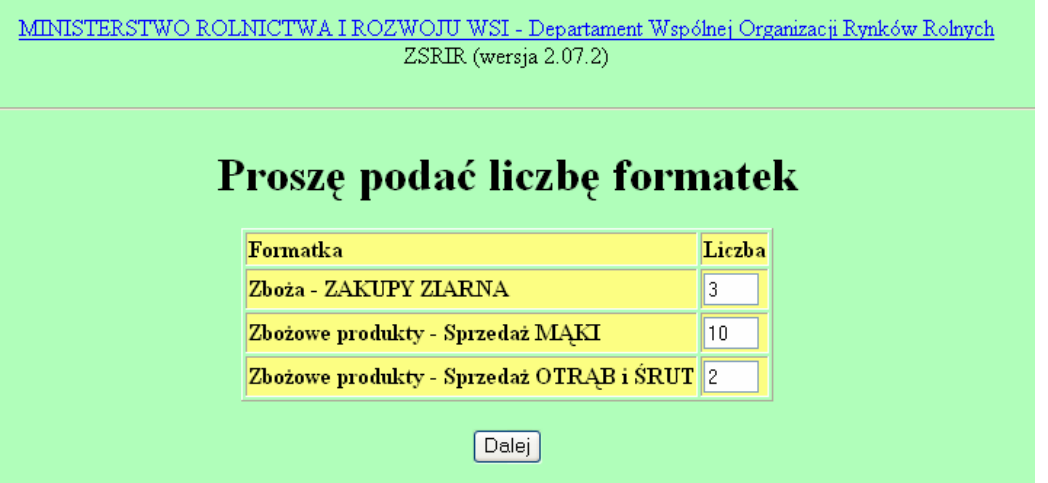

W zależności od rodzaju prowadzonej przez przedsiębiorstwo działalności, każdy dostawca informacji będzie miał przydzielone jedną, dwie lub wszystkie widoczne na powyższym rysunku rodzaje formatek.

Liczba poszczególnych rodzajów formatek jest zależna od liczby towarów i kategorii informacji, które mają zostać przesłane. Można wybrać większą liczbę formatek a te niewykorzystane pozostawić puste.

### Krok 7 Wciskamy przycisk "DALEJ"

Zostanie teraz wygenerowana strona w przeglądarce, na której znajdą się wszystkie pożądane formatki.

## Krok 8 Wybrać "PRACUJ W TRYBIE OFFLINE" z menu plik przeglądarki.

### Uwaga ! Krok 8 nie dotyczy dostawców posiadających stałe łącze z Internetem.

Teraz następuje automatyczne rozłączenie z Internetem i można rozpocząć wprowadzanie danych.

W zależności od rodzaju wybranego formularza otrzymujemy następujące ekrany:

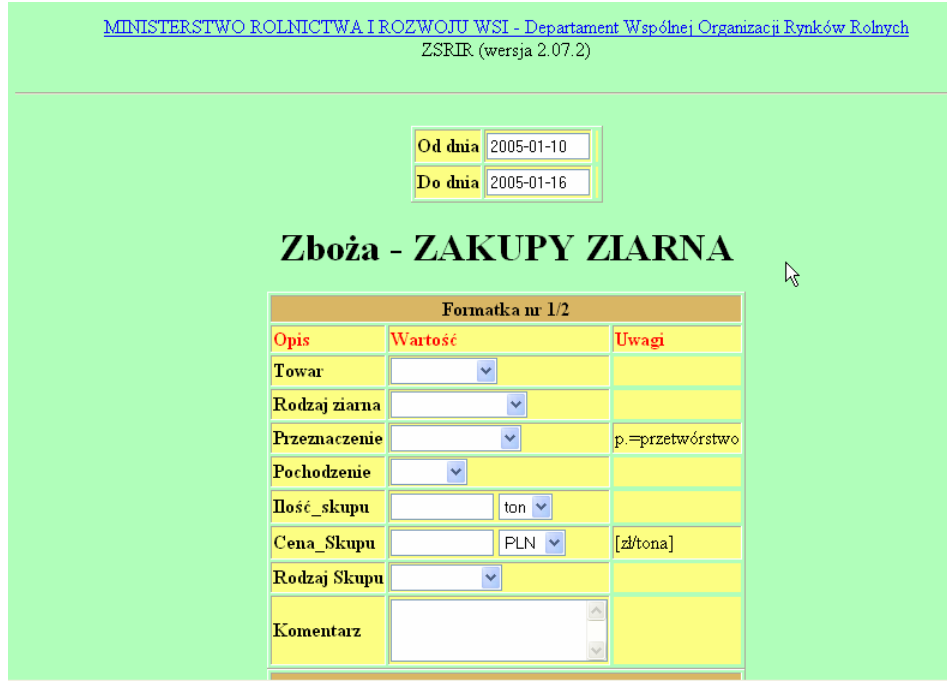

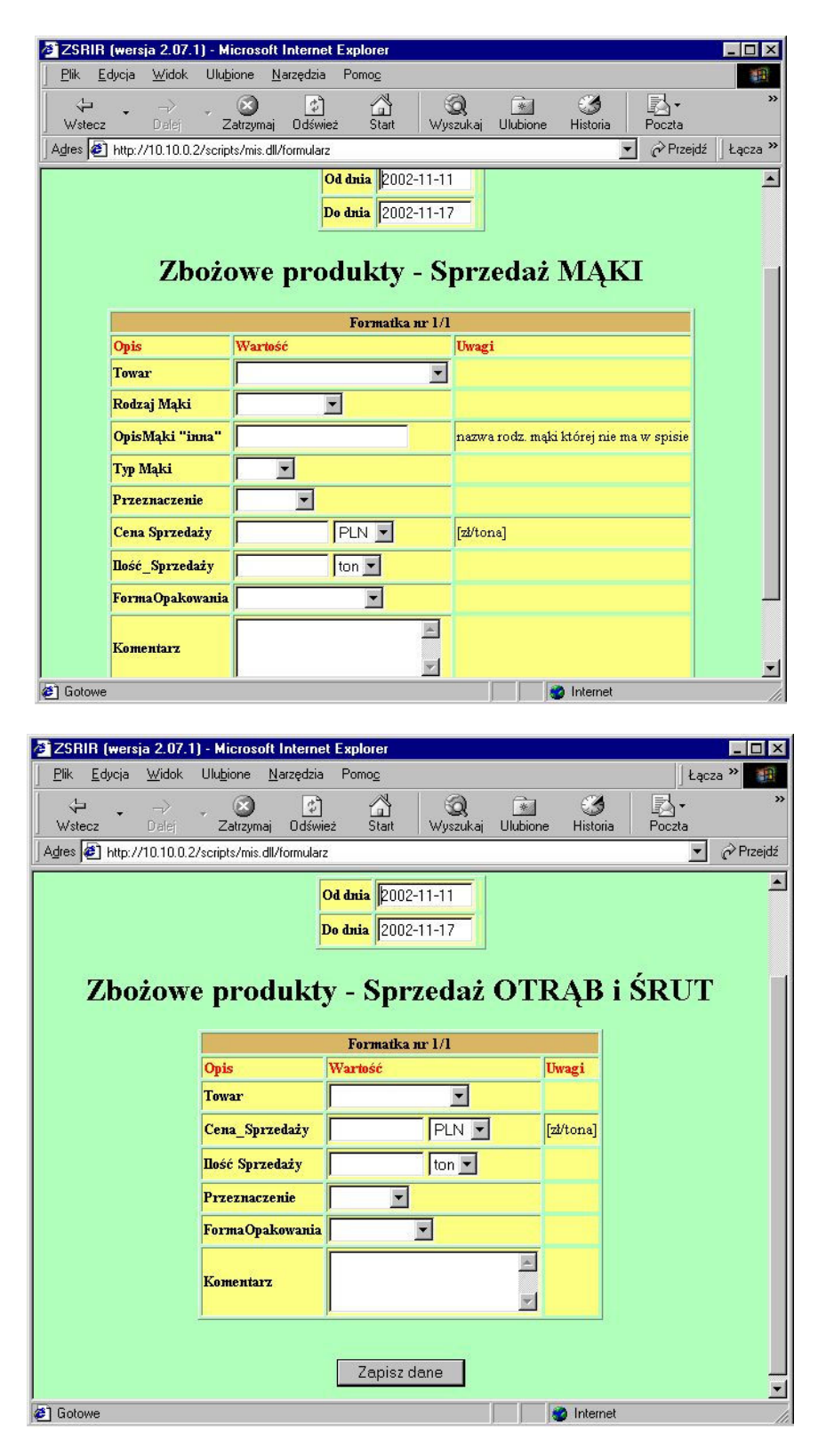

Krok 9 Przystępujemy do wypełniania poszczególnych formatek. Dostawca danych może wypełnić formatki na 2 sposoby:

- a) kompletnie wypełnić wszystkie dane wówczas cały zestaw informacji zostanie zapisany do bazy danych źródłowych,
- b) wypełnić tylko pole "Towar" na jednej formatce w przypadku gdy w danym okresie sprawozdawczym nie było żadnych zakupów lub sprzedaży (oznacza to przesłanie informacji o " $0$ " obrotach - program komputerowy odnotuje ten fakt, że informacja za dany okres została przez danego dostawcę przesłana, a tym samym da ekspertowi pewność, że dostawca nie zapomniał przesłać danych).

 Jednak sytuacja taka może wystąpić jedynie w przypadku, kiedy dostawca danych z różnych przyczyn nie posiada do przesłania żadnych danych.

W sytuacji kiedy dostawca wybierze więcej formatek niż potrzeba i wyśle część nie wypełnionych, program zaakceptuje również formatki z niewypełnionymi polami jednak formatki takie nie będą zapisywane do bazy danych źródłowych.

Przedstawiony na ekranie zestaw danych do wprowadzenia na formatce jest wynikiem projektu eksperta. Ekspert towarowy określa, jakie kategorie towarów, jakie kategorie informacji oraz w jakich jednostkach miary muszą być wpisywane na formatce. Wszystkie w/w informacje przechowywane są w centralnej bazie danych źródłowych w MRiRW.

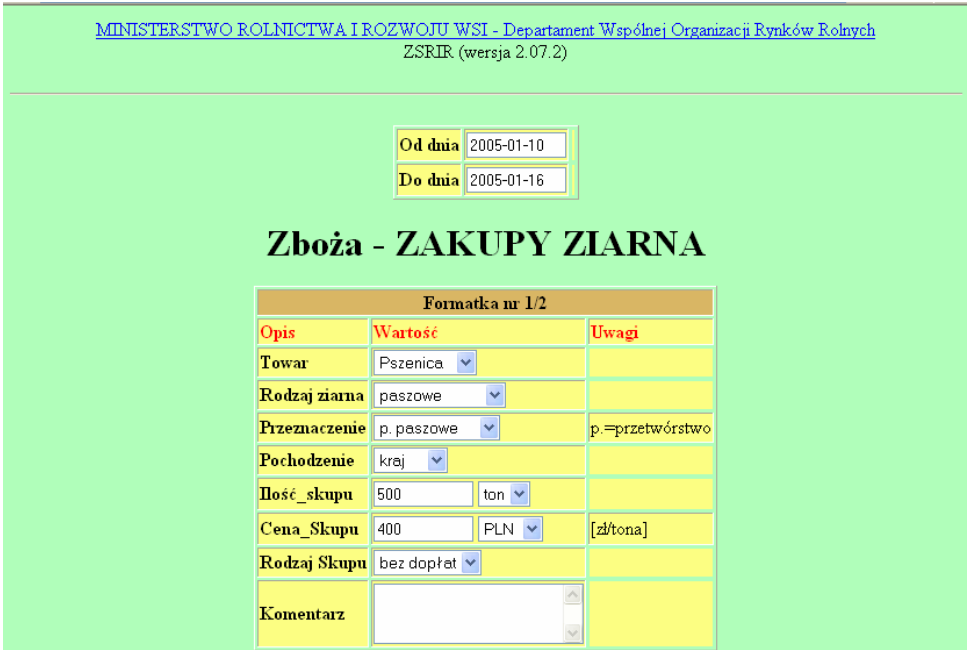

Opis pól do wypełnienia, które występują w formularzu "Zboża – ZAKUPY ZIARNA":

Uwaga! – przygotowana informacja ma zawierać wszelkie zakupy ziarna dokonane przez podmiot w danym okresie sprawozdawczym, tj. od producentów, na giełdach, od pośredników, pochodzące z zagranicy, itp.

- a) pola *od dnia do dnia* można pozostawić domyślne, jeżeli daty pokrywają się z okresem za który chcemy przesłać informację lub wpisać je ręcznie w przypadku gdy takiej zgodności nie ma. Pole to jest wspólne dla wszystkich wybranych formatek. Format daty wygląda następująco: RRRR.MM.DD - i dotyczy okresu jednego tygodnia od poniedziałku do niedzieli.
- b) Pole Towar zawiera nazwę towaru, którą należy wybrać z rozwijanej listy (nie można samodzielnie wpisać innej nazwy towaru).
- c) Pole *Rodzaj ziarna* należy wybrać jedną z możliwości określająca rodzaj ziarna (dostawca nie może samodzielnie wpisać innego rodzaju ziarna).
- d) Pole Przeznaczenie należy wybrać jedną z możliwości, które określają w jakim celu przedsiębiorca dokonał zakupu określonego rodzaju ziarna (nie można samodzielnie wpisać innego przeznaczenia).
- e) Pole Pochodzenie należy wybrać jedną z możliwości, które określają skąd pochodzi zakupione ziarno, tzn. czy pochodzi z produkcji krajowej czy też z importu (nie można samodzielnie wpisać innego pochodzenia).
- f) Pole Ilość skupu należy wpisać ilość (w tonach) skupionego, określonego gatunku zboża. Jest to pole numeryczne o długości 11 cyfr przed przecinkiem i 2 cyframi po przecinku, cyfry należy pisać w jednym ciągu (bez używania spacji lub kropek

oddzielających tysiące) oddzielając jedynie przecinkiem lub kropką części dziesiętne (np. 123,13 lub 133,00 lub 0.09 lub 12345678,99 lub 123).

- g) pola typu cena oraz waluta należy wpisać cenę wyrażoną w zł/tonę oraz wybrać z listy walutę PLN. Wszystkie podawane ceny są cenami netto. Są to pola numeryczne o długości maksymalnie 5 cyfr przed przecinkiem i 2 cyfry po przecinku, zasady pisania cyfr podobne jak w przypadku pola "ilość skupu" (np. 123,01 23.5 lub 38 lub 4567,01),
- h) Pole *Rodzaj Skupu* należy wybrać "bez dopłat", pole to było wykorzystywane w okresie skupu interwencyjnego, który funkcjonował przed wejściem Polski do UE i służyło rozróżnieniu zakupów ziarna dokonanych w ramach interwencji i poza nią.
- i) pole komentarz może pozostać niewypełnione. Służy do przekazywania dodatkowych informacji np. dotyczących wyjaśnień dużych wahań cen lub sytuacji podażowopopytowej, max. długość 100 znaków alfanumerycznych.

### Opis pól do wypełnienia, które występują w formatce "Zbożowe produkty – SPRZEDAŻ MĄKI":

### Uwaga: w zakresie sprzedaży mąki należy uwzględnić następujące typy i rodzaje:

- mąka pszenna typ: 450, 500, 550, 650, 750, 850
- mąka żytnia typ: 580, 720, 2000.

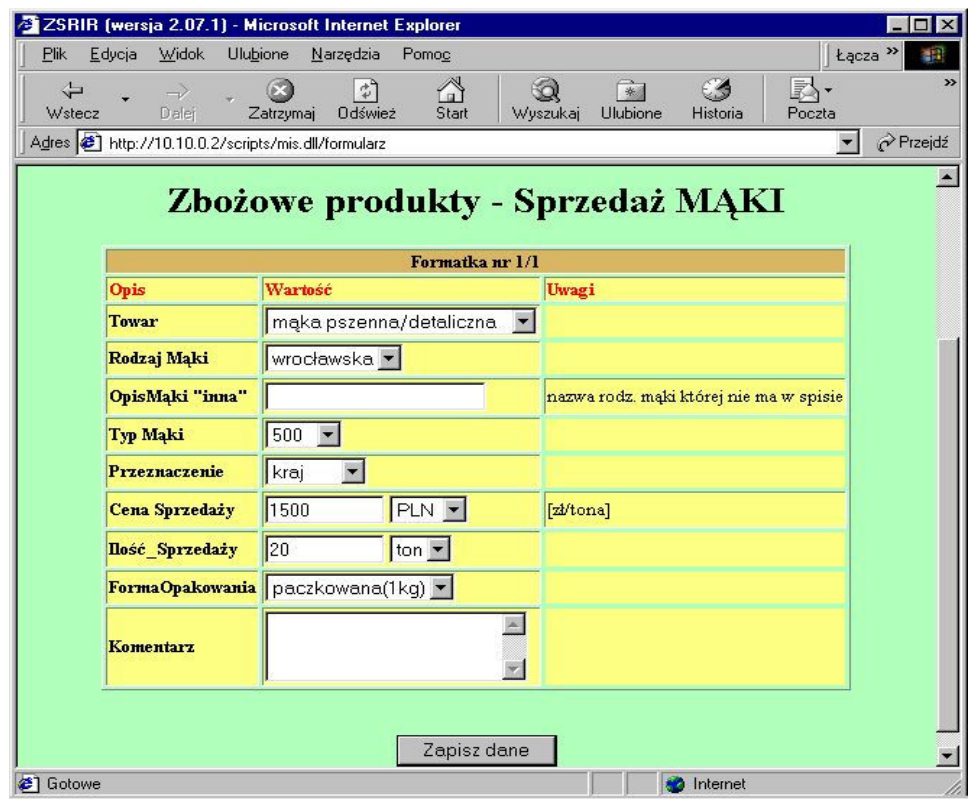

- a) pola od dnia do dnia można pozostawić domyślne, jeżeli daty pokrywają się z okresem za który chcemy przesłać informację lub wpisać je ręcznie w przypadku gdy takiej zgodności nie ma. Pole to jest wspólne dla wszystkich wybranych formatek. Format daty wygląda następująco: RRRR.MM.DD - i dotyczy okresu jednego tygodnia od poniedziałku do niedzieli.
- b) Pole **Towar** zawiera nazwę towaru, którą należy wybrać z rozwijanej listy (nie można samodzielnie wpisać innej nazwy towaru).
- c) Pole **Rodzaj Mąki** należy wybrać jedną z możliwości, którymi są najbardziej popularne rodzaje mąk, zaś w przypadku braku na liście właściwej nazwy należy wybrać pozycję "*inna*" (dostawca nie może samodzielnie wpisać innej nazwy).
- d) Pole *OpisMąki*, *inna*" należy wpisać nazwę rodzaju mąki w przypadku kiedy w polu Rodzaj mąki wybrano pozycję "*inna"*. Nazwy należy wpisywać zawsze w ten sam sposób, tzn. np. zawsze małymi literami i stosując za każdym razem dokładnie te same

nazwy. Pole należy pozostawić puste w przypadku jeżeli w polu *Rodzaj Maki* wybrano konkretną nazwę rodzaju mąki (np. wrocławska).

- e) Pole  $Typ$  mąki należy wybrać jedną z możliwości, określającą typ maki (nie można samodzielnie wpisać innego typu).
- f) Pole Przeznaczenie należy wybrać jedną z możliwości, która dotyczy przeznaczenia sprzedawanej mąki: na kraj lub na eksport (nie można samodzielnie wpisać innego przeznaczenia).
- g) pola Cena Sprzedaży oraz waluta należy wpisać cenę wyrażoną w zł/tonę oraz wybrać z listy walutę PLN. Wszystkie podawane ceny są cenami netto. Są to pola numeryczne o długości maksymalnie 5 cyfr przed przecinkiem i 2 cyfry po przecinku, cyfry należy pisać w jednym ciągu (bez używania spacji czy kropek oddzielających tysiące) oddzielając jedynie przecinkiem lub kropką części dziesiętne (np. 123,01 23.5 lub 38 lub 4567,01).
- h) Pole Ilość Sprzedaży należy wpisać ilość (w tonach) sprzedaży określonego rodzaju mąki. Jest to pole numeryczne o długości 11 cyfr przed przecinkiem i 2 cyframi po przecinku, cyfry należy pisać w jednym ciągu (bez używania spacji czy kropek oddzielających tysiące) oddzielając jedynie przecinkiem lub kropką części dziesiętne (np. 123,13 lub 133,00 lub 0.09 lub 12345678,99 lub 123).
- i) Pole FormaOpakowana należy wybrać jedną z możliwości, która dotyczy rodzaju opakowania w jakim zostaje sprzedawana mąka lub wybrać pozycję luzem, jeżeli jest sprzedawana właśnie w takiej formie (nie można samodzielnie wpisać innej formy opakowania).
- j) pole Komentarz może pozostać niewypełnione. Służy do przekazywania dodatkowych informacji np. dotyczących wyjaśnień dużych wahań cen lub sytuacji podażowopopytowej, max. długość 100 znaków alfanumerycznych.

# Opis pól do wypełnienia, które występują w formatce "Zbożowe produkty – SPRZEDAŻ OTRĄB I ŚRUT":<br>Z ZSRIA (wersja 2.07.1) - Microsoft Internet Explorer

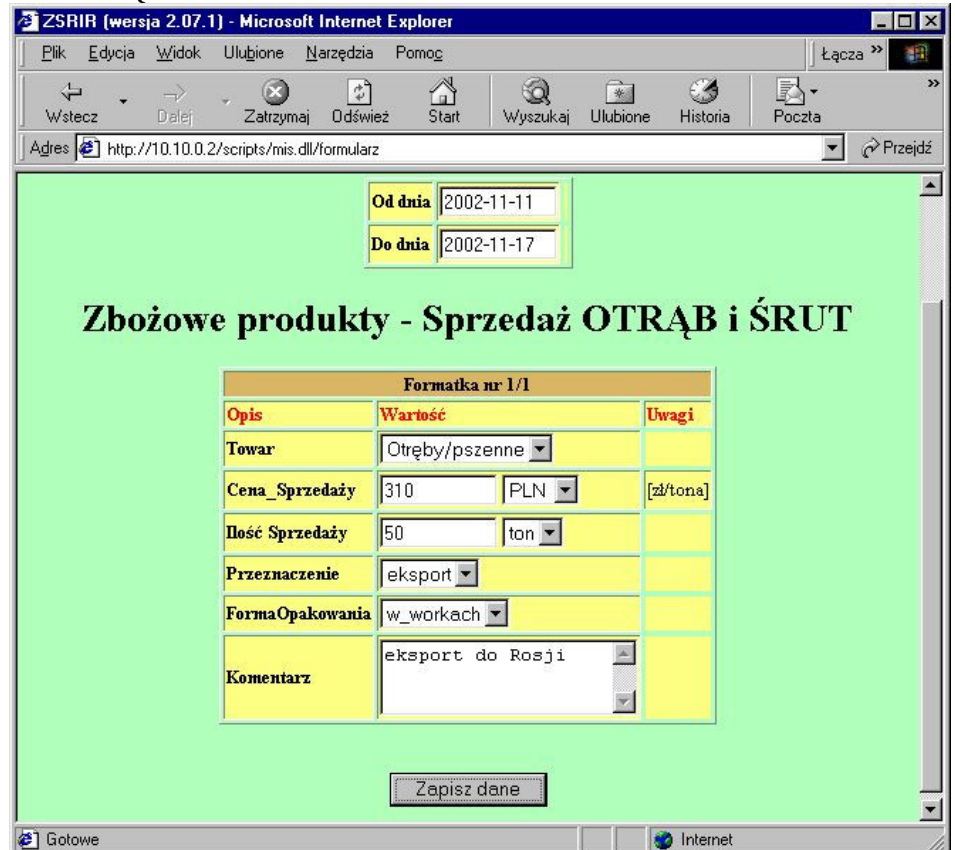

a) pola *od dnia do dnia* - można pozostawić domyślne, jeżeli daty pokrywają się z okresem za który chcemy przesłać informację lub wpisać je ręcznie w przypadku gdy takiej zgodności nie ma. Pole to jest wspólne dla wszystkich wybranych formatek.

Format daty wygląda następująco: RRRR.MM.DD - i dotyczy okresu jednego tygodnia od poniedziałku do niedzieli.

- b) Pole Towar zawiera nazwę towaru, którą należy wybrać z rozwijanej listy (nie można samodzielnie wpisać innej nazwy towaru).
- c) pola *Cena Sprzedaży* oraz *waluta* należy wpisać cenę wyrażoną w zł/tonę oraz wybrać z listy walutę PLN. Wszystkie podawane ceny są cenami netto. Są to pola numeryczne o długości maksymalnie 5 cyfr przed przecinkiem i 2 cyfry po przecinku, cyfry należy pisać w jednym ciągu (bez używania spacji czy kropek oddzielających tysiące) oddzielając jedynie przecinkiem lub kropką części dziesiętne (np. 123,01 23.5 lub 38 lub 4567,01).
- d) Pole Ilość Sprzedaży należy wpisać ilość wyrażoną w tonach określającą sprzedaż określonego rodzaju otrąb lub śruty. Jest to pole numeryczne o długości 11 cyfr przed przecinkiem i 2 cyframi po przecinku, cyfry należy pisać w jednym ciągu (bez używania spacji czy kropek oddzielających tysiące) oddzielając jedynie przecinkiem lub kropką części dziesiętne (np. 123,13 lub 133,00 lub 0.09 lub 12345678,99 lub 123).
- e) Pole Przeznaczenie należy wybrać jedną z możliwości, która dotyczy przeznaczenia sprzedawanych otrąb lub śruty: na kraj lub na eksport (nie można samodzielnie wpisać innego przeznaczenia).
- f) Pole **FormaOpakowana** należy wybrać jedną z możliwości, która dotyczy rodzaju opakowania w jakim są sprzedawane śruta lub otręby lub wybrać pozycję luzem, jeżeli są sprzedawane właśnie w takiej formie (nie można samodzielnie wpisać innej formy opakowania).
- g) pole Komentarz może pozostać niewypełnione. Służy do przekazywania dodatkowych informacji np. dotyczących wyjaśnień dużych wahań cen lub sytuacji podażowopopytowej, max. długość 100 znaków alfanumerycznych.

## Uwaga:

## W formatkach należy obowiązkowo wypełnić wszystkie pola z wyjątkiem pola komentarz, które jest nieobowiązkowe.

## Krok 10 Przed wysłaniem wszystkie wprowadzone dane należy zweryfikować pod kątem ich poprawności.

W tym celu możliwe jest drukowanie danych zawartych na poszczególnych formatkach. Służy do tego przycisk "DRUKUJ".

## Krok 11 Po weryfikacji danych należy wybrać przycisk, "ZAPISZ DANE".

W przypadku pracy w trybie "off line", spowoduje to pojawienie się monitu o połączenie z Internetem.

Uwaga ! Nie dotyczy dostawców korzystających z łącza stałego z Internetem.

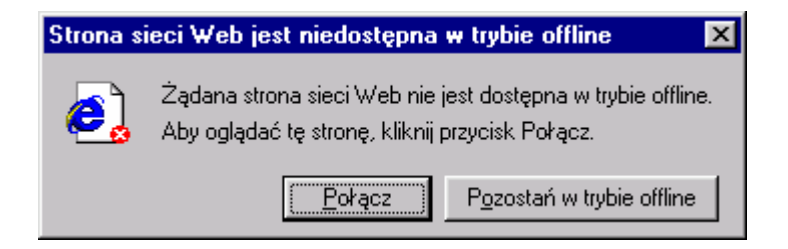

Krok 12 Wybrać przycisk "POŁĄCZ".

Spowoduje to nawiązanie połączenia z Internetem oraz wysłanie danych.

## Uwaga:

## Nie jest możliwe powtórne użycie raz wysłanego zestawu formatek (naciskając przycisk wstecz w przeglądarce).

Poprawne dane zostaną zapisane w bazie danych w MRiRW, dostawca otrzymuje komunikat potwierdzający przesłanie danych, (jeśli dane nie zostały przesłane - ukaże się ekran ze stosownym komunikatem) i pojawi się następujący ekran.

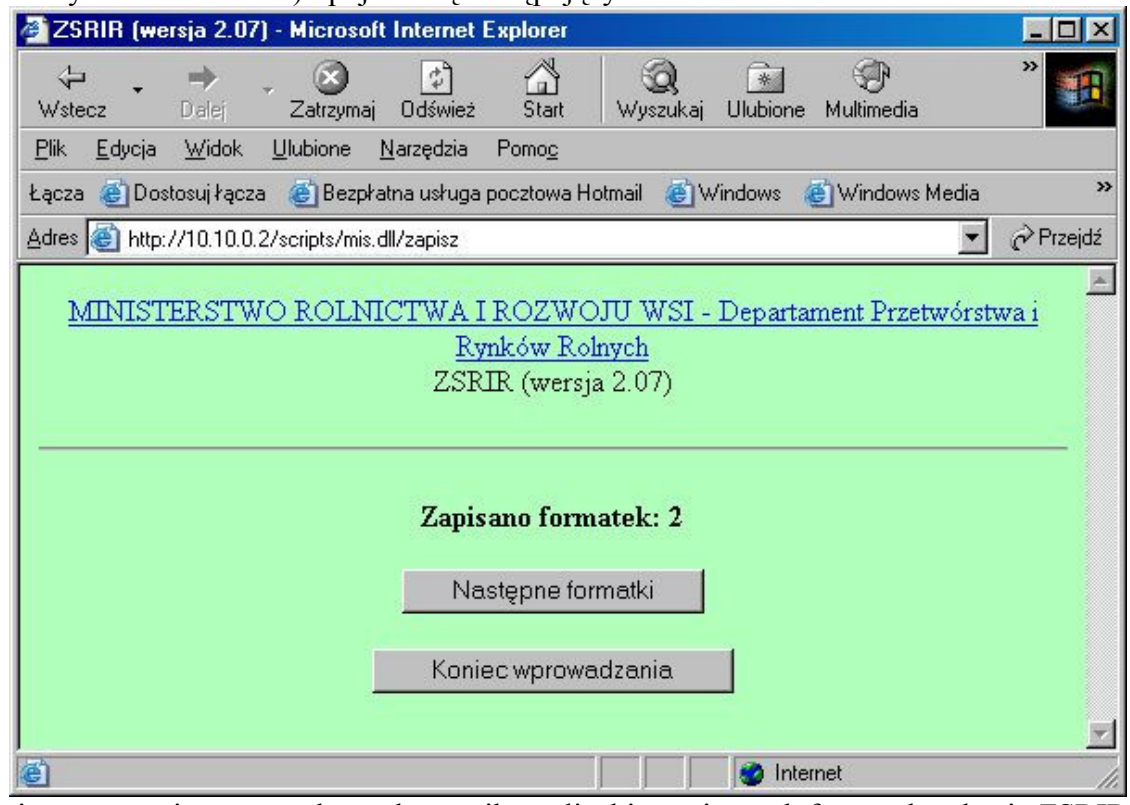

W pierwszym wierszu uzyskamy komunikat o liczbie zapisanych formatek w bazie ZSRIR.

### Znaczenie przycisków:

"Następne formatki" - powrót do listy formatek i umożliwienie wprowadzania następnych danych.

"Koniec wprowadzania" - zakończenie pracy.

W przypadku dużej liczby formatek, zaleca się ich wysyłkę dzieląc je na grupy, wykorzystując przycisk "Następne formatki".

#### Uwaga:

- 1. W systemie separatorem dziesiętnym jest przecinek. Dozwolone jest jednakże używanie kropki, która automatycznie zostanie zamieniona na przecinek.
- 2. Nie jest obowiązkowe wpisywanie części dziesiętnej. Jeżeli zostanie ona pominięta częściowo lub w całości to system automatycznie wstawi zera w miejsca niewypełnione. Np. wpisana cena 11 zostanie zamieniona na 11,00 a 45.6 na 45,60.
- Krok 13 Po wypełnieniu i przesłaniu wszystkich informacji wciskamy przycisk "Koniec wprowadzania".

## 5. Komunikaty błędów

W przypadku wysłania przez dostawcę zestawu formatek, w którym jest choć jeden błąd, cały zestaw będzie zwrócony jako błędny. Zatem dokonanie weryfikacji może znacząco skrócić czas wysłania meldunku.

Gdy jakakolwiek dana jest błędna, pojawia się na ekranie komunikat opisujący formatkę i typ błędnej informacji. Taką informację możemy oczywiście wydrukować wykorzystując standardową opcję przeglądarki Internetowej "Plik", "Drukuj", w celu pomocy przy korektach danych. Proponuje się przed wysłaniem danych wydrukować wysyłane dane lub zeskładować je w oddzielnym katalogu na dysku lokalnym w celach archiwizacji (opcja "Plik"," Zapisz jako").

Dostawca, który zorientował się, że popełnił błąd już po wysłaniu informacji do bazy danych, może skontaktować się z ekspertem towarowym lub administratorem ZSRIR, w celu wyjaśnienia przyczyny. Administrator lub ekspert ma możliwość poprawienia danych źródłowych.

Spis komunikatów błędów:

- niepoprawna liczba oznacza zły format wprowadzanej liczby, można używać tylko cyfr i znaku kropki lub znaku przecinka,
- należy wypełnić wszystkie dane oznacza, że należy uzupełnić na formatce pola niewypełnione,
- inne komunikaty w języku angielskim należy skontaktować się z administratorem ZSRIR w celu wyjaśnienia przyczyny, może nią być zmiana konfiguracji komputera lokalnego lub w MRiRW lub inne.

Poniżej przedstawiono 6 przykładów popełnionych błędów wraz z komunikatami.

#### Przykład I.

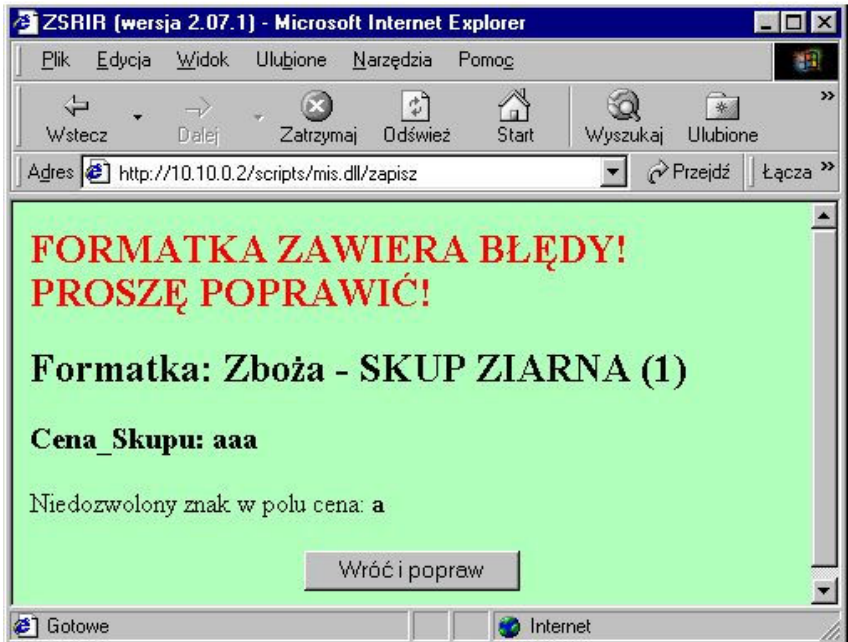

Wyżej przedstawiony ekran pokazuje błąd wynikający z próby wysłania niedozwolonych znaków w polach typu cena

## Przykład II.

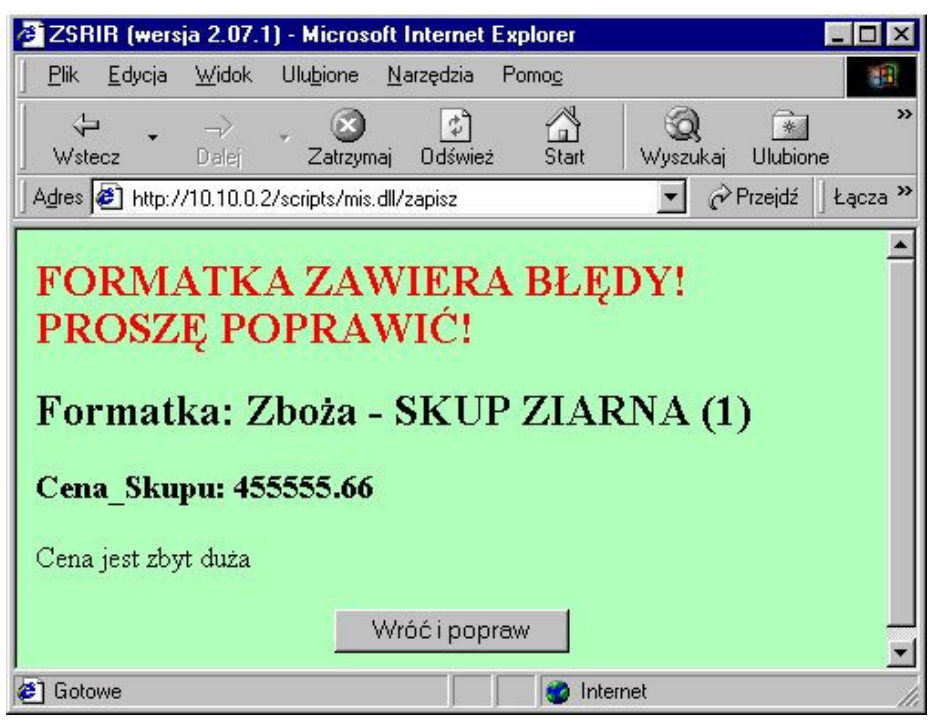

Wyżej przedstawiony ekran pokazuje błąd wynikający z wpisania zbyt dużej ilości cyfr w polu typu cena, dopuszczony format dla tego pola to maksymalnie pięć cyfr i po przecinku dwie cyfry.

## Przykład III.

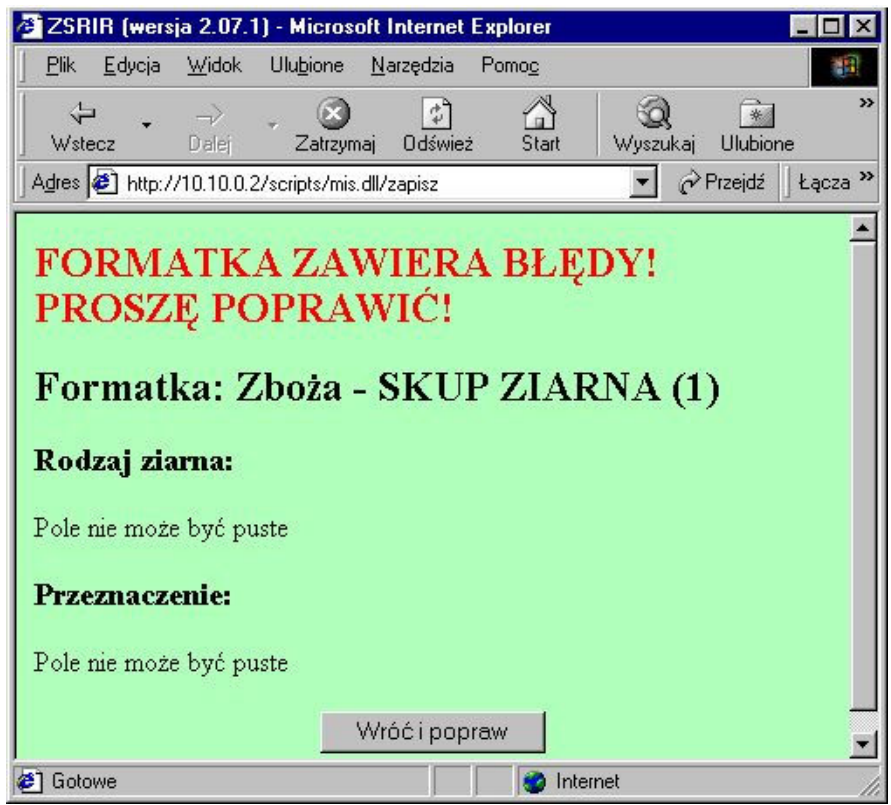

Wyżej przedstawiony ekran pokazuje błąd wynikający z nie wypełnienia pól, których wypełnienie jest obowiązkowe.

Przykład IV.

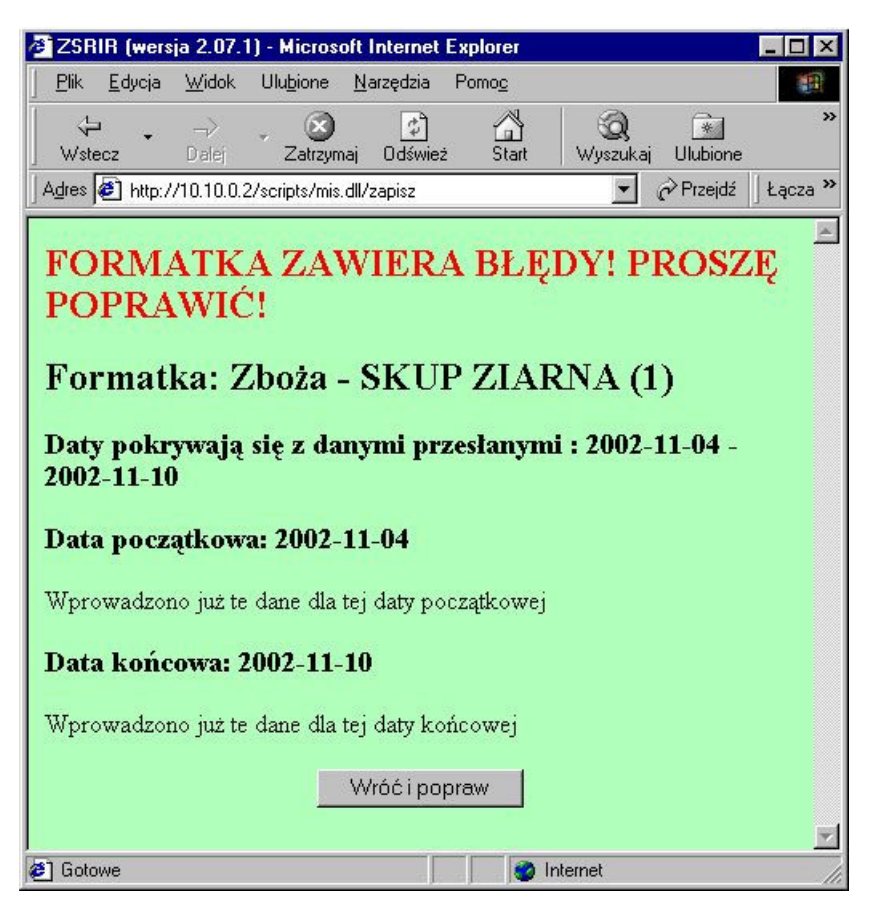

Wyżej przedstawiony ekran pokazuje błędy wynikające z ponownego wysłania tych samych danych za ten sam okres czasu lub jeżeli data początkowa lub końcowa zawiera się w okresie już dostarczonych danych o dostawach.

Gdy z jakichkolwiek powodów, dane wysłane do bazy ZSRIR, muszą zostać ponownie przesłane, ekspert towarowy ma możliwość usunięcia określonej partii danych. Dopiero wówczas dostawca ma możliwość ponownego wprowadzenia danych za ten sam okres czasu.

Przykład V

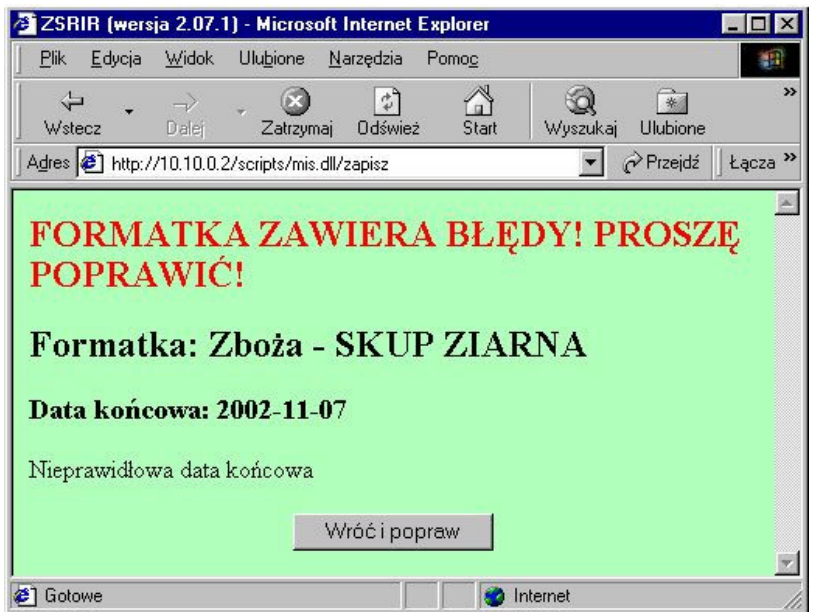

Wyżej przedstawiony ekran pokazuje błąd wynikający z mylnego wpisania daty końcowej (w przedstawionym przykładzie powinna być wpisana data "2002-11-10").

## Przykład VI

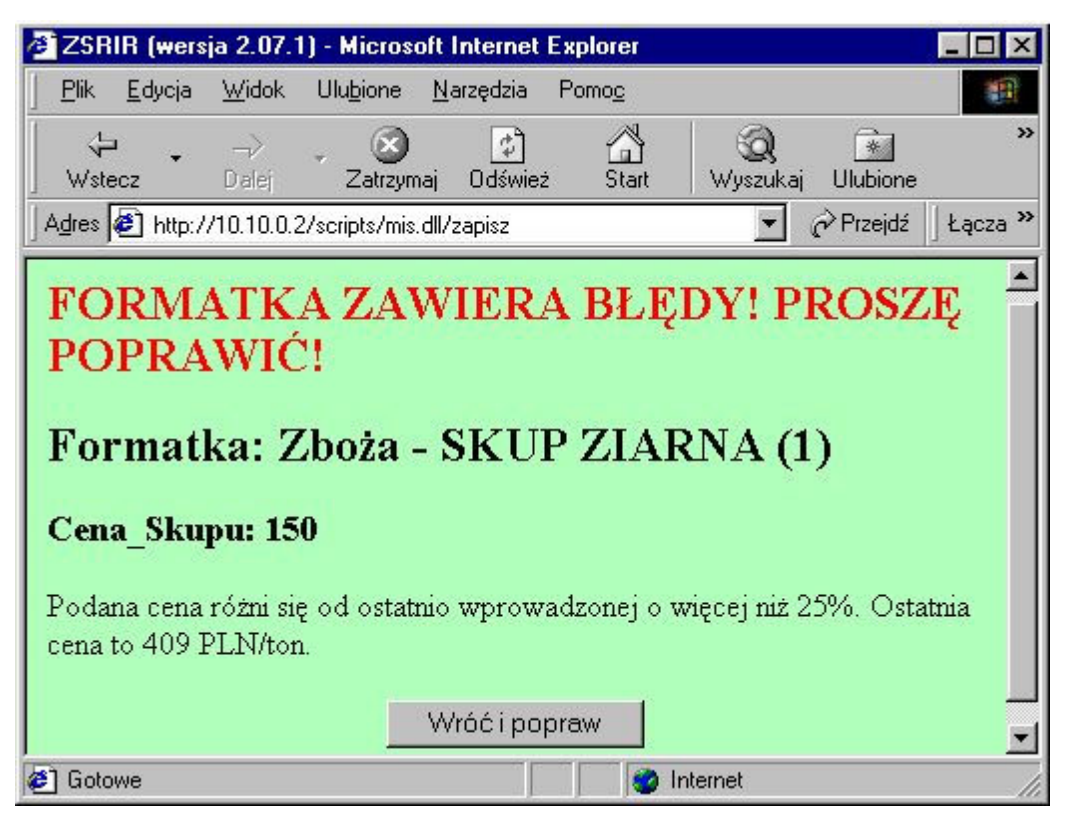

Wyżej przedstawiony ekran pokazuje błąd a raczej ostrzeżenie, że wpisana cena różni się od tej z ostatniego notowania o więcej niż określony przez eksperta procent zmiany ceny. Jednak w przypadku gdy mimo wszystko taka cena wystąpiła, należy wtedy nacisnąć przycisk "Wróć i popraw" a następnie ponownie nacisnąć przycisk "Zapisz Dane".

Wprowadzana na formatkach cena jest porównywana z ceną wprowadzoną ostatnio do bazy danych przez tego samego dostawcę. Aby cena była sprawdzana, muszą być spełnione następujące warunki:

- ta sama formatka (np. "Zboża SKUP ZIARNA"),
- dane dotyczą dokładnie tego samego towaru.

Dopuszczalny procent różnicy pomiędzy wprowadzaną, a ostatnią ceną jest ustalany przez eksperta towarowego ZSRIR. W przypadku przekroczenia dopuszczalnej zmiany ceny wyświetlany jest komunikat informacyjny z ostatnią ceną.

Dostawca ma możliwość poprawienia ceny lub wysłania wprowadzonych danych z niezmienioną ceną.

#### UWAGA!

Komunikat o podaniu ceny różniącej się od ostatnio wprowadzonej o podany przez eksperta procent ma na celu uniknięcie przypadkowych błędów. Po 1-krotnym jego wyświetleniu wysłanie tej formatki będzie możliwe a dane zostaną zapisane w bazie jako poprawne.